# **Acronis**

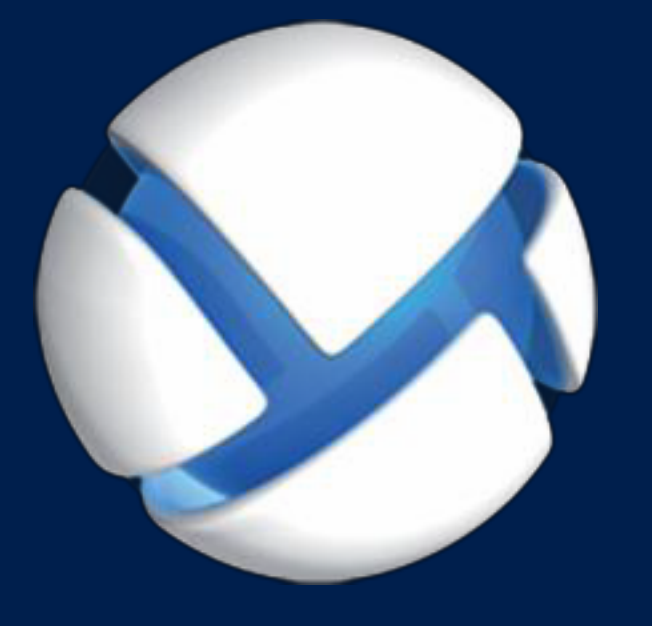

# **Acronis Backup** Version 11.5 Update 4

**S'APPLIQUE AUX PRODUITS SUIVANTS**

Pour Windows Server Pour PC

### **GUIDE D'INSTALLATION**

## Table des matières

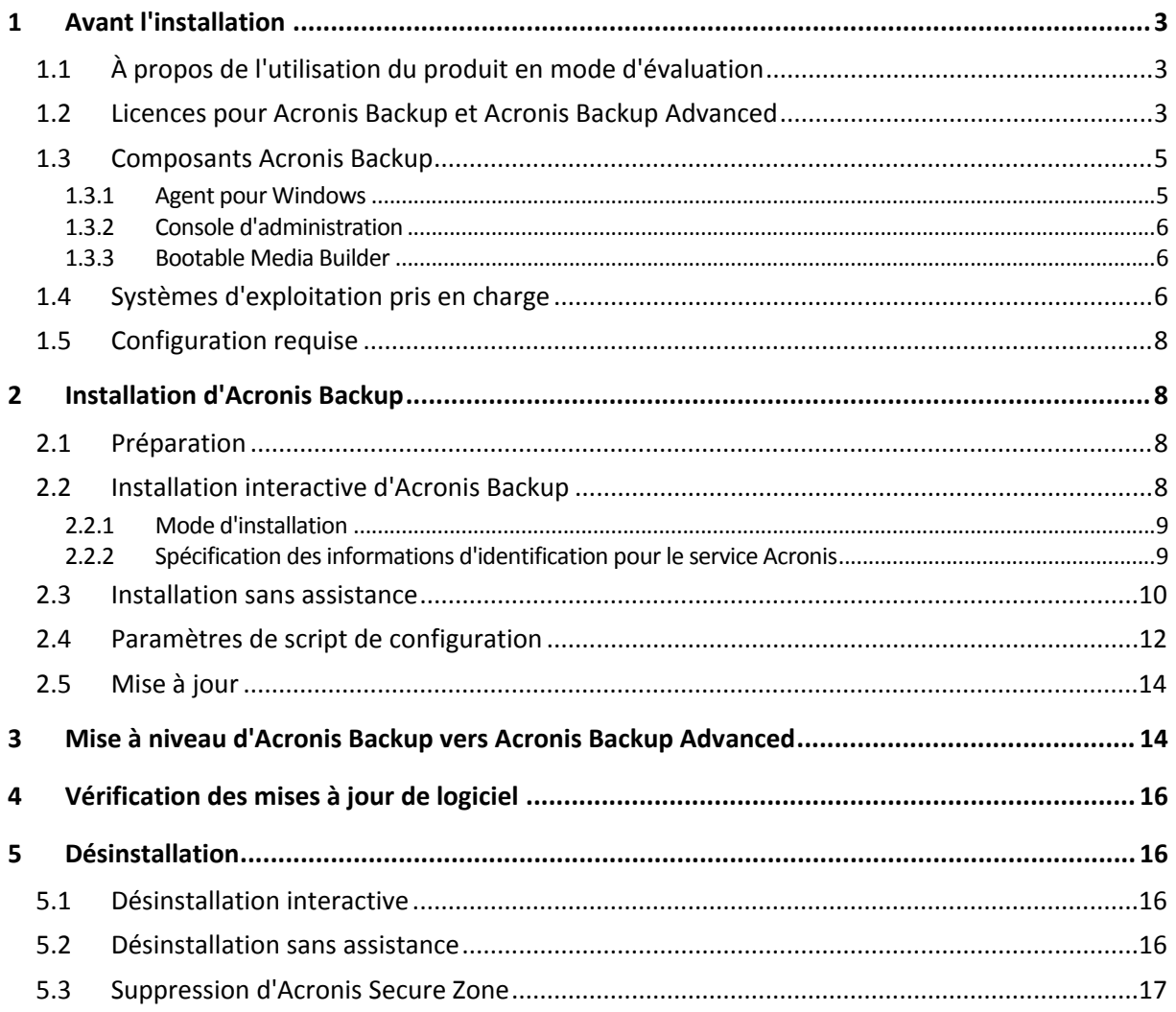

# <span id="page-2-0"></span>1 Avant l'installation

Cette section répond aux questions que vous pouvez vous poser avant l'installation du produit.

## <span id="page-2-1"></span>1.1 À propos de l'utilisation du produit en mode d'évaluation

Avant d'acheter une licence Acronis Backup, vous pouvez souhaiter essayer le logiciel. Cela peut se faire sans une clé de licence.

Pour installer le produit en mode d'évaluation, exécutez le programme d'installation localement ou utilisez la fonctionnalité d'installation à distance. L'installation sans assistance et les autres méthode d'installation ne sont pas prises en charge.

### **Limites du mode d'évaluation**

Lorsqu'il est installé en mode d'évaluation, Acronis Backup comporte les limites suivantes :

La fonctionnalité Universal Restore est désactivée.

Limites additionnelles pour le support de démarrage :

- La fonctionnalité de gestion de disques n'est pas disponible. Vous pouvez essayer l'interface utilisateur, mais il n'y a pas d'option pour valider les changements
- La fonctionnalité de restauration est disponible, mais la fonctionnalité de sauvegarde ne l'est pas. Pour essayer la fonctionnalité de sauvegarde, installez le logiciel dans le système d'exploitation.

### **Mise à niveau vers le mode complet**

Lorsque la période d'évaluation est expirée, la GUI du produit affiche une notification vous invitant à spécifier ou obtenir une clé de licence.

Pour spécifier une clé de licence, cliquez sur **Aide** > **Changer de licence**. Il n'est pas possible de spécifier la clé en exécutant le programme d'installation.

Si vous avez activé un abonnement d'évaluation ou un abonnement acheté pour le service de sauvegarde cloud, la sauvegarde en ligne sera disponible pour la durée de l'abonnement, peu importe si vous spécifiez une clé de licence.

### <span id="page-2-2"></span>1.2 Licences pour Acronis Backup et Acronis Backup Advanced

Les licences de la famille de produits Acronis Backup et de la suite Acronis Backup Advanced sont fonction du nombre de machines sauvegardées par les produits. Une licence est requise pour chaque machine physique que vous voulez sauvegarder.

Le tableau suivant énumère les produits et leurs principales fonctionnalités.

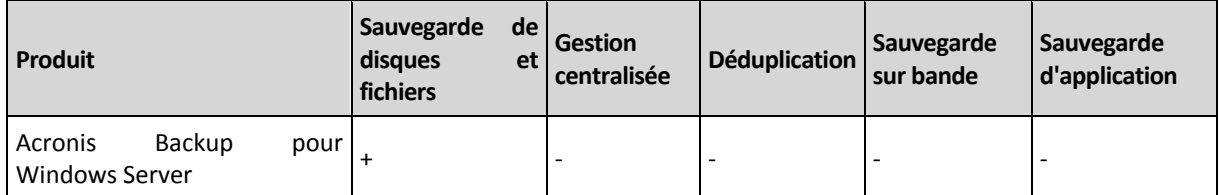

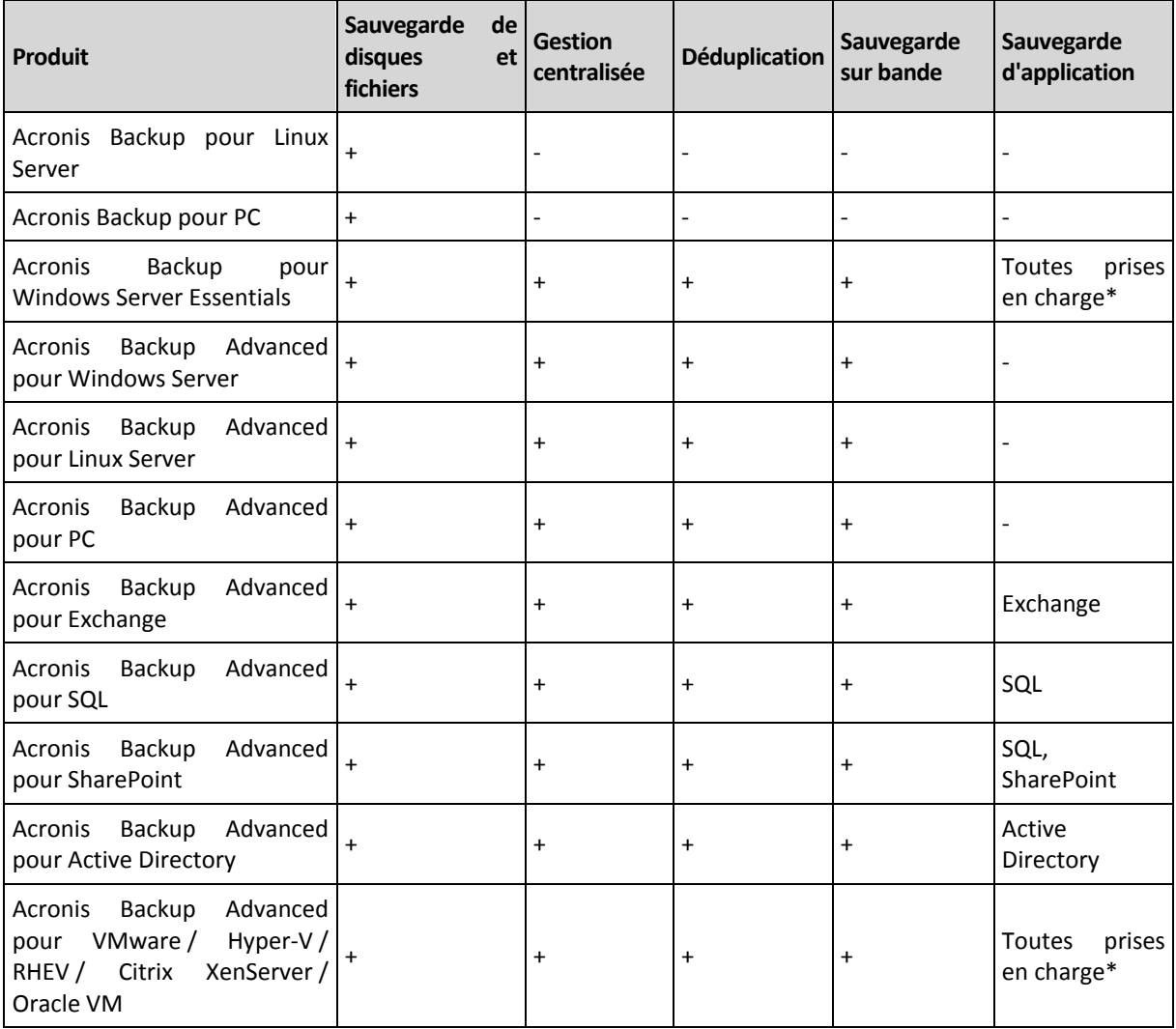

\* Les applications prises en charge sont : Microsoft Exchange Server, Microsoft SQL Server, Microsoft SharePoint et Microsoft Active Directory.

Les produits sans gestion centralisée sont conçus pour sauvegarder les données d'une seule machine. Tous les composants de chaque produit sont installés sur la même machine. Vous serez invité à saisir la clé de licence pendant l'installation.

La suite Acronis Backup Advanced est conçue pour sauvegarder plusieurs machines. Outre les éléments qui doivent être installés sur une machine sauvegardée, ces produits comprennent un serveur de gestion permettant une gestion centralisée et des nœuds de stockage pour y stocker les données sauvegardées. L'utilisation de ces composants supplémentaires ne fait pas l'objet d'une licence. Par exemple, vous pouvez installer autant de nœuds de stockage que vous le souhaitez jusqu'à 50.

Pendant l'installation d'un composant faisant l'objet d'une licence (agent), vous pouvez spécifier un serveur de licences ou entrer une clé de licence manuellement. Utilisez une licence pour un produit spécifique ou une licence Acronis Backup Advanced Universal. Cette licence permet d'installer tous les produits Acronis Backup Advanced sur une machine physique et sur un nombre illimité de machines virtuelles s'exécutant sur cette machine physique.

Acronis Backup pour Windows Server Essentials est le choix logique pour un réseau à un seul serveur et plusieurs postes de travail. En utilisant ce produit sur le serveur et Acronis Backup Advanced pour PC sur les postes de travail, vous pouvez gérer toutes les machines de manière centralisée. La

majeure partie des descriptions de fonctionnalités incluses dans la documentation d'Acronis Backup Advanced s'applique également à Acronis Backup pour Windows Server Essentials.

Les composants d'autres produits Acronis Backup n'interagissent pas avec les composants d'Acronis Backup Advanced.

# <span id="page-4-0"></span>1.3 Composants Acronis Backup

Cette section contient la liste des composants de Acronis Backup, ainsi qu'une brève description de leurs fonctionnalités.

### **Composants pour une machine gérée (agents)**

Il s'agit d'applications qui effectuent la sauvegarde, la restauration des données et d'autres opérations sur les machines gérées par Acronis Backup. Pour pouvoir effectuer des opérations sur chaque machine gérée, les agents requièrent une licence. Les agents ont plusieurs fonctionnalités, ou modules complémentaires, qui activent des fonctionnalités supplémentaires qui peuvent nécessiter des licences supplémentaires.

### **Console**

La console fournit une interface graphique utilisateur pour les agents. L'utilisation de la console ne fait pas l'objet d'une licence. Dans les versions autonomes d'Acronis Backup, la console est installée avec l'agent et ne peut pas y être déconnectée.

### **Outil de création de support de démarrage**

Avec Bootable Media Builder, vous pouvez créer un support de démarrage afin d'utiliser les agents et d'autres utilitaires de secours dans un environnement de secours. Dans les versions autonomes d'Acronis Backup, Bootable Media Builder est installé avec l'agent. Tous les modules complémentaires à l'agent, s'ils sont installés, seront disponibles dans un environnement de secours.

### <span id="page-4-1"></span>1.3.1 Agent pour Windows

Cet agent permet une protection de données sous Windows au niveau du disque et au niveau du fichier.

### **Sauvegarde de disque**

La protection de données au niveau du disque s'appuie sur la sauvegarde soit d'un disque soit d'un système de fichiers d'un volume en bloc, ainsi que sur toutes les informations nécessaires pour que le système d'exploitation démarre ; ou sur tous les secteurs du disque utilisant l'approche secteur par secteur (mode raw.) Une sauvegarde qui contient une copie d'un disque ou d'un volume sous une forme compacte s'appelle une sauvegarde d'un disque (volume) ou une image d'un disque (volume). Il est possible de restaurer des disques ou des volumes en bloc à partir d'une telle sauvegarde, ainsi que des dossiers et des fichiers individuels.

### **Sauvegarde de fichiers**

La protection de données au niveau du fichier s'appuie sur la sauvegarde de fichiers et de dossiers résidant sur la machine où l'agent est installé ou sur un réseau partagé. Les fichiers peuvent être restaurés sur leur emplacement d'origine ou dans un autre endroit. Il est possible de restaurer tous les fichiers et les dossiers qui ont été sauvegardés ou de sélectionner lesquels d'entre eux vous souhaitez restaurer.

### **Autres opérations**

### **Conversion en une machine virtuelle**

L'agent pour Windows effectue la conversion en restaurant une sauvegarde de disque sur une nouvelle machine virtuelle de n'importe lequel des types suivants : VMware Workstation, Microsoft Virtual PC, Citrix XenServer Open Virtual Appliance (OVA) ou Red Hat Kernel-based Virtual Machine (KVM). Les fichiers de la machine complètement configurée et opérationnelle seront mis dans le dossier que vous sélectionnez. Vous pouvez démarrer la machine en utilisant le logiciel de virtualisation respectif ou préparer les fichiers de la machine pour une utilisation ultérieure.

### **Restaurer sur un matériel différent**

Vous pouvez utiliser la fonctionnalité de restauration vers un matériel dissemblable sur la machine où l'agent est installé et créer un support de démarrage avec cette fonctionnalité. Acronis Universal Restore traite les différences dans les périphériques essentiels pour le démarrage du système d'exploitation, telles que les contrôleurs de stockage, la carte-mère ou le jeu de puces.

### **Gestion du disque**

L'agent pour Windows inclut Acronis Disk Director Lite - un utilitaire de gestion du disque pratique. Les opérations de gestion du disque telles que le clonage de disques ; la conversion de disques ; la création, le formatage et la suppression de volumes ; le changement de style de partitionnement d'un disque entre MBR et GPT ou le changement de nom d'un disque, peuvent être effectuées soit sous le système d'exploitation soit en utilisant un support de démarrage.

### <span id="page-5-0"></span>1.3.2 Console d'administration

La console d'administration Acronis Backup est un outil administratif pour l'accès local à l'agent Acronis Backup. La connexion à distance vers l'agent n'est pas possible.

### <span id="page-5-1"></span>1.3.3 Bootable Media Builder

L'outil de création de support de démarrage Acronis est un outil dédié pour créer des supports de démarrage. La version de l'Outil de création de support de démarrage qui s'installe sous Windows permet de créer un support de démarrage basé sur l'environnement de préinstallation Windows (WinPE) ou sur le noyau linux.

# <span id="page-5-2"></span>1.4 Systèmes d'exploitation pris en charge

*Important : Voir « Prise en charge de Windows 8 et Windows Server 2012 » pour les détails et limites de cette prise en charge.*

### **Console d'administration Acronis Backup, agent Acronis Backup pour Windows**

### **Acronis Backup pour Windows Server**

Windows XP Professional SP2+ (x86, x64) Windows 2000 SP4 – toutes les éditions sauf l'édition Datacenter Windows Server 2003/2003 R2 - éditions Standard et Enterprise (x86, x64) Windows Small Business Server 2003/2003 R2 Windows Vista – toutes les éditions (x86, x64) Windows Server 2008 - éditions Standard, Enterprise, Datacenter et Web (x86, x64) Windows Small Business Server 2008

Windows 7 – toutes les éditions (x86, x64) Windows Server 2008 R2 - éditions Standard, Enterprise, Datacenter, Foundation et Web Windows MultiPoint Server 2010/2011/2012 Windows Small Business Server 2011 – alle Editionen Windows 8/8.1 – alle Editionen mit Ausnahme der Windows RT-Editionen (x86, x64) Windows Server 2012/2012 R2 – alle Editionen Windows Storage Server 2003/2008/2008 R2/2012/2012 R2 *La connexion à distance vers l'agent n'est pas possible.*

### **Acronis Backup pour PC**

Windows 2000 Professional SP4 Windows XP Professional SP2+ (x86, x64) Windows Vista – toutes les éditions (x86, x64) Windows 7 – toutes les éditions (x86, x64) Windows 8/8.1 – toutes les éditions sauf les éditions Windows RT (x86, x64) *La connexion à distance vers l'agent n'est pas possible.*

### **Agent Acronis Backup pour Exchange**

Windows Server 2003/2003 R2 - éditions Standard et Enterprise (x86, x64) Windows Small Business Server 2003/2003 R2 Windows Server 2008 - éditions Standard, Enterprise et Datacenter (x86, x64) Windows Small Business Server 2008 Windows Server 2008 R2 - éditions Standard, Enterprise, Datacenter et Foundation Windows Small Business Server 2011 – toutes les éditions Windows Server 2012/2012 R2 - éditions Standard et Datacenter

### **Agent Acronis Backup pour SQL**

Windows Server 2003/2003 R2 - éditions Standard et Enterprise (x86, x64) Windows Small Business Server 2003/2003 R2 Windows Server 2008 - éditions Standard, Enterprise et Datacenter (x86, x64) Windows Small Business Server 2008 Windows 7 – toutes les éditions sauf Starter et Familiale (x86, x64) Windows Server 2008 R2 - éditions Standard, Enterprise, Datacenter et Foundation Windows MultiPoint Server 2010/2011/2012 Windows Small Business Server 2011 – toutes les éditions Windows 8/8.1 – toutes les éditions sauf les éditions Windows RT (x86, x64) Windows Server 2012/2012 R2 – toutes les éditions Windows Storage Server 2003/2008/2008 R2/2012/2012 R2

### **Agent Acronis Backup pour Active Directory**

Windows Server 2003/2003 R2 – Standard und Enterprise Editionen (x86, x64) Windows Small Business Server 2003/2003 R2 Windows Server 2008 – Standard, Enterprise und Datacenter Editionen (x86, x64) Windows Small Business Server 2008 Windows Server 2008 R2 – Standard, Enterprise, Datacenter und Foundation Editionen Windows Small Business Server 2011 – alle Editionen Windows Server 2012/2012 R2 – alle Editionen

# <span id="page-7-0"></span>1.5 Configuration requise

### **Les produits installés sous Windows**

Pour calculer l'espace disque total requis, ajoutez les valeurs spécifiées dans les troisième et quatrième colonnes du tableau pour les composants que vous envisagez d'installer.

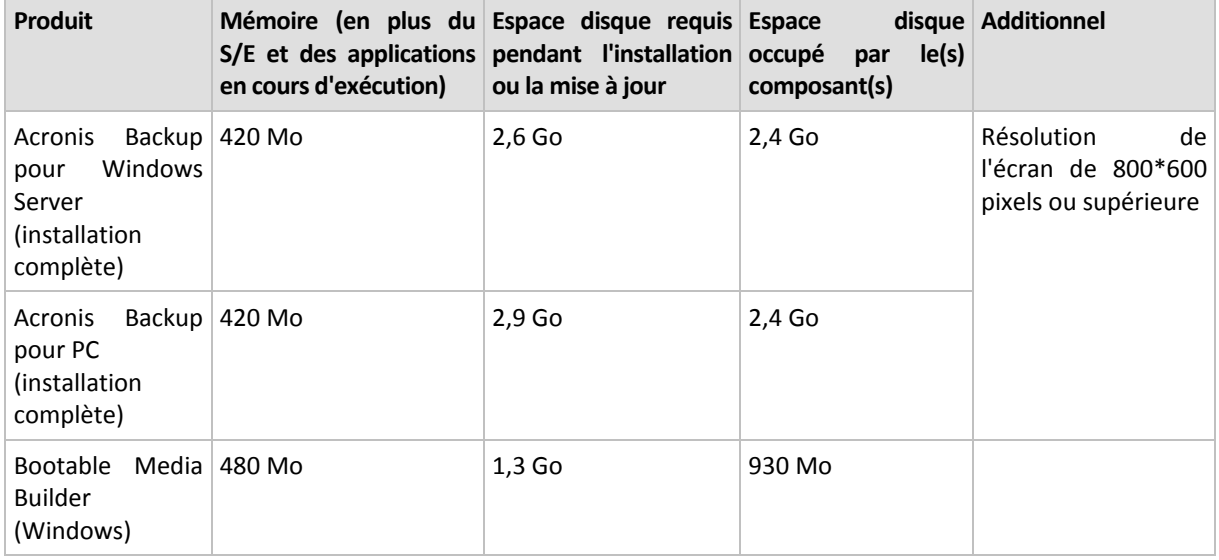

### **Support de démarrage**

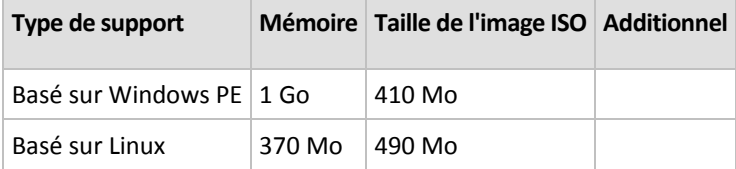

# <span id="page-7-1"></span>2 Installation d'Acronis Backup

Cette section aide à répondre aux questions qui peuvent survenir pendant l'installation du produit.

# <span id="page-7-2"></span>2.1 Préparation

**Port réseau.** Acronis Backup utilise le port TCP **9876** pour l'installation locale et la communication entre les composants. Le programme d'installation ouvre automatiquement ce port sur le pare-feu Windows. Si vous utilisez un autre pare-feu, assurez-vous que le port est ouvert pour les requêtes entrantes et sortantes sur ce pare-feu.

**Logiciel de chiffrement.** Si vous planifiez utiliser un logiciel de chiffrement de niveau disque, tel que PGP Whole Disk Encryption, assurez-vous d'installer ces logiciels **avant** d'installer Acronis Backup.

# <span id="page-7-3"></span>2.2 Installation interactive d'Acronis Backup

- 1. Connectez-vous comme administrateur et lancez le programme d'installation d'Acronis Backup.
- 2. Cliquez sur **Installer Acronis Backup**.
- 3. Acceptez les termes du contrat de licence.
- 4. Choisissez le mode d'installation (évaluation ou complet) (p[. 9\)](#page-8-0).
- 5. Spécifiez le dossier où le produit sera installé.
- 6. Spécifiez les informations d'identification du compte sous lequel le service de l'agent sera exécuté. Par défaut, le programme d'installation crée un compte d'utilisateur dédié pour le service. Consultez les informations à propos du compte **Acronis Agent User** dans la section « Spécifier les informations d'identification pour le service Acronis » (p. [9\)](#page-8-1).
- 7. Choisissez si la machine participera au Programme d'amélioration du produit d'Acronis (CEP).

La page de sommaire affiche une liste des composants qui seront installés selon la/les clé(s) de licence saisie(s) précédemment.

*Remarque : Lors de l'annulation du processus d'installation, seul le dernier composant est supprimé. Les autres composants, s'il y en a, demeurent installés.*

### <span id="page-8-0"></span>2.2.1 Mode d'installation

Choisissez le mode d'installation en fonction de si vous avez une clé de licence ou un abonnement.

### **Installation en mode d'évaluation**

Sélectionnez **Je veux commencer une période d'évaluation gratuite**.

Le produit sera installé dans le mode d'évaluation (p[. 3\)](#page-2-1).

### **Installation pour la sauvegarde sur le cloud uniquement**

- 1. Sélectionnez **J'ai acheté une licence ou un abonnement**, puis cliquez sur **Suivant**.
- 2. Dans **Licence pour la sauvegarde de disques/fichiers**, sélectionnez **Sauvegarde sur le cloud seulement - aucune licence requise**.
- 3. Cliquez sur **Suivant**, puis cliquez sur **Oui** dans la fenêtre de confirmation.

Avant d'effectuer vos sauvegardes dans le stockage sur le cloud, vous devez activer un abonnement au service de sauvegarde sur le cloud sur la machine.

### **Installation en mode complet**

- 1. Sélectionnez **J'ai acheté une licence ou un abonnement**, puis cliquez sur **Suivant**.
- 2. Cliquez sur **Ajouter des licences**.
- <span id="page-8-1"></span>3. Saisissez une clé de licence et cliquez sur **Suivant**.

### 2.2.2 Spécification des informations d'identification pour le service **Acronis**

Acronis Backup utilise Acronis Managed Machine Service, également appelé **service de l'agent**. Lors de l'installation d'Acronis Backup, vous devez spécifier le compte sous lequel le service est exécuté.

Vous pouvez créer un compte utilisateur dédié ou spécifier un compte existant d'utilisateur local ou de domaine, par exemple : **.\LocalUser** ou **DomainName\DomainUser**

Par défaut, le programme d'installation crée un nouveau compte dédié pour le service.

### **Quand choisir un compte existant ?**

Le nouveau compte convient dans la plupart des cas. Vous devez spécifier un compte existant lors de l'installation du produit sur un contrôleur de domaine dans un domaine Active Directory (à condition que le produit prenne en charge les systèmes d'exploitation Windows Server). Cette restriction ne s'applique pas aux membres ordinaires d'un domaine.

### **Privilèges du compte**

Le compte (existant ou nouveau) dispose des privilèges suivants :

Le compte est inclus dans le groupe **Opérateurs de sauvegarde**.

Le *nouveau* compte pour le service est également inclus dans le groupe **Administrateurs**. Pour des raisons de sécurité, le programme d'installation n'inclut pas automatiquement le compte *existant* dans ce groupe.

- Le compte dispose de la permission **Contrôle complet** sur le dossier **%PROGRAMDATA%\Acronis** (sous Windows XP et Server 2003, **%ALLUSERSPROFILE%\Application Data\Acronis**) et ses sous-dossiers.
- Le compte dispose de la permission **Contrôle complet** sur les clés de registre pour la clé suivante : HKEY\_LOCAL\_MACHINE\SOFTWARE\Acronis.
- Les droits utilisateurs **Se connecter en tant que service**, **Ajuster les quotas de mémoire pour un processus**, **Remplacer un jeton de niveau processus** et **Modifier les valeurs d'environnement du firmware** sont affectés au compte.

### **Conseils pour d'autres utilisations**

- Le nouveau compte porte le nom **Acronis Agent User**.
- Si la machine fait partie d'un domaine Active Directory, assurez-vous que les politiques de sécurité du domaine n'empêchent pas le compte (existant ou créé) de posséder les droits d'utilisateur ci-dessus.
- Après l'installation, évitez de spécifier un compte différent pour le service. Sinon, le produit peut cesser de fonctionner. Si vous devez spécifier un compte différent, assurez-vous que le nouveau compte dispose des privilèges répertoriés plus haut.

### <span id="page-9-0"></span>2.3 Installation sans assistance

Les composants d'Acronis Backup peuvent être installés en mode sans surveillance plutôt qu'en mode interactif.

Certains composants nécessitent un fichier appelé **Transformation** (fichier .mst). L'utilisation d'une transformation pour d'autres composants est facultative.

Le tableau suivant résume les composants et fonctionnalités qui peuvent être installés ou mis à jour dans le mode sans assistance :

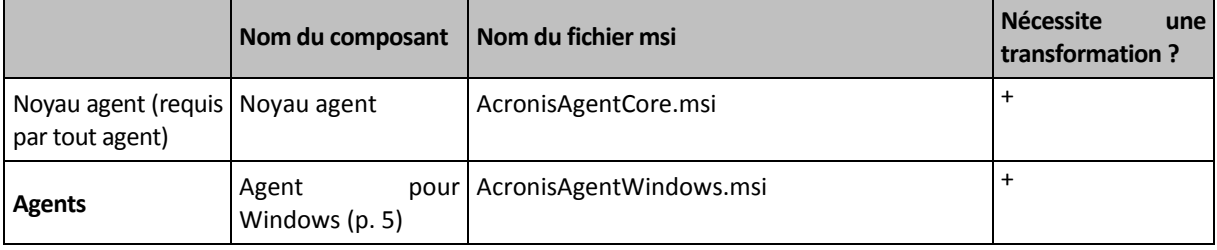

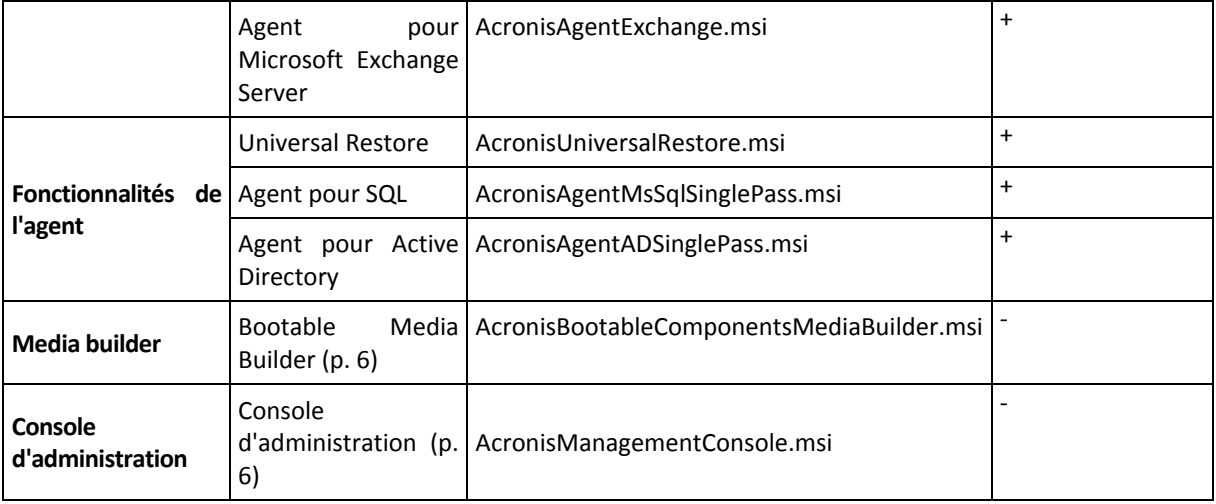

### **Préparation**

Pour créer une transformation pour un composant, vous avez besoin du script de configuration **mst\_gen.vbs**.

Ce script est situé dans le dossier dans lequel la console de gestion Acronis Backup est installée. Le chemin d'accès au dossier par défaut est :

- **%ProgramFiles%\Acronis\BackupAndRecoveryConsole** sous Windows 32 bits
- **%ProgramFiles(x86)%\Acronis\BackupAndRecoveryConsole** sous Windows 64 bits

### **Ordre d'installation**

Installez d'abord la console d'administration. Quand vous installez l'agent, installez d'abord le composant base de l'agent, puis l'agent lui-même, et enfin (facultativement) la fonctionnalité de restauration universelle.

### **Procédure d'installation**

### *Pour installer ou mettre à jour un composant en mode sans assistance*

- 1. Démarrez le programme d'installation.
- 2. Cliquez sur **Extraire les fichiers d'installation**.
- 3. Extrayez le package d'installation du composant.
- 4. Si vous êtes en train d'installer un composant qui utilise une transformation, créez la transformation en exécutant le script de configuration. Sinon, ignorez cette étape.

Par exemple :

- La commande suivante crée une transformation pour installer le composant base de l'agent : mst\_gen.vbs /msi\_path C:\AcronisAgentCore.msi
- La commande suivante crée une transformation pour installer l'agent pour Windows avec la clé de licence ABCDE-54321 :

mst\_gen.vbs /msi\_path C:\AcronisAgentWindows.msi /serial ABCDE-54321

De même, vous pouvez créer une transformation pour installer la fonctionnalité Restauration universelle.

La syntaxe complète du script de configuration est décrite dans « Paramètres du script de configuration » (p. [12\)](#page-11-0).

5. Effectuez l'une des deux opérations suivantes, selon que vous installez ou mettez à jour le composant :

 Si vous êtes en train d'installer le composant, exécutez Windows Installer (le programme **msiexec** comme suit :

Lors de l'installation d'un composant qui utilise une transformation (dans cet exemple, l'agent pour Windows) :

msiexec /i c:\AcronisAgentWindows.msi TRANSFORMS=AcronisAgentWindows.mst /qb Autrement (dans cet exemple, lors de l'installation de la console d'administration) :

msiexec /i c:\AcronisManagementConsole.msi /qb

Si vous mettez à jour le composant, exécutez Windows Installer comme suit :

Lors de la mise à jour d'un composant qui utilise une transformation (dans cet exemple, l'agent pour Windows) :

msiexec /i C:\AcronisAgentWindows.msi TRANSFORMS=C:\AcronisAgentWindows.mst ADDLOCAL=ALL /qb

Autrement (dans cet exemple, lors de le mise à jour de la console d'administration) :

msiexec /i C:\AcronisManagementConsole.msi ADDLOCAL=ALL /qb /l\*v C:\log.log

### <span id="page-11-0"></span>2.4 Paramètres de script de configuration

Le script de configuration **mst\_gen.vbs** crée un fichier .mst (appelé transformation, modification ou fichier de modification) pour le package d'installation d'un composant Acronis, tel que l'agent Acronis Backup pour Windows.

En utilisant la transformation d'ensemble avec le pack d'installation, vous pouvez installer le composant en mode sans surveillance.

Ce qui suit est la syntaxe complète du script de configuration :

```
mst_gen.vbs
 /msi_path <Chemin d'accès complet>
 [/target_dir <Dossier d'installation>]
 [/account <Nom d'utilisateur> <Mot de passe>]
 [/cep_enabled]
 {/serial <Clé de licence> [/old_serial <ancienne clé de licence>] 
| /online_backup}
 [/current_user]
```
Les crochets ([ ]) indiquent les paramètres facultatifs ou qui ne s'appliquent qu'à certains composants. Les accolades ({ }) indiquent les ensembles de paramètres mutuellement exclusifs ; chaque ensemble est séparé par une barre verticale (|).

Ce qui suit est la description de chaque paramètre et la liste des composants auxquels il s'applique.

### **Paramètres qui s'appliquent à n'importe quel composant**

**/msi\_path** <Chemin d'accès complet>

Spécifie le chemin d'accès complet au package d'installation du composant. Entrez un chemin d'accès local, tel que **D:\dossier\AcronisAgentWindows.msi**, ou entrez un chemin d'accès UNC (convention d'affectation des noms), tel que **\\serveur\dossier\AcronisAgentWindows.msi**.

#### **/target\_dir** <Dossier d'installation>

Spécifie le dossier dans lequel installer le composant.

Sans ce paramètre, le composant sera installé dans le dossier par défaut : %ProgramFiles%\Acronis (dans une version 32 bits de Windows) ou %ProgramFiles(x86)%\Acronis (dans une version 64 bits de Windows).

### **Paramètres qui s'appliquent seulement au composant du noyau agent**

*Les paramètres suivants s'appliquent seulement au package d'installation AcronisAgentCore.msi.*

### **/account** <Nom d'utilisateur> <Mot de passe>

Spécifie le nom d'utilisateur et le mot de passe du compte de l'utilisateur sous lequel le service de la machine gérée Acronis s'exécutera sur la machine. Le compte de l'utilisateur doit posséder les droits appropriés, tels que décrits dans « Spécifier les informations d'identification pour le service Acronis » (p. [9\)](#page-8-1). Séparez le nom du domaine et le compte par une barre oblique inverse, comme ceci : **mondomaine\Utilisateur**.

Sans ce paramètre, les service s'exécutera sous le compte par défaut : **Acronis Agent User**

#### **/cep\_enabled**

Indique si la machine participera au programme d'amélioration du produit CEP (Customer Experience Program) d'Acronis.

Si ce paramètre est utilisé, des informations sur la configuration matérielle, les fonctionnalités les plus et les moins utilisées et celles relatives à tout problème seront automatiquement collectées à partir de la machine et envoyées régulièrement à Acronis. Vous trouverez les conditions de participation sur la page Web du programme d'amélioration du produit.

Sans ce paramètre, les informations ne seront pas envoyées.

#### **Paramètres qui s'appliquent seulement à un composant qui a besoin d'une licence**

*Les paramètres suivants s'appliquent uniquement aux packages d'installation AcronisAgentWindows.msi et AcronisUniversalRestore.msi (sauf le paramètre* **/online\_backup** *).*

### **/serial** <Clé de licence>

Spécifie la clé de licence à utiliser lors de l'installation du composant. Une clé de licence est une suite de lettres et de chiffres séparés par des tirets. Saisissez la clé de licence exacte, avec les tirets.

#### /old serial <ancienne clé de licence>

Lors de la mise à niveau à partir d'Acronis Backup & Recovery 10 ou 11, spécifie la clé de licence pour ce produit. Utilisez ce paramètre avec le paramètre **/serial**.

#### **/online\_backup**

Spécifie que le composant sera installé uniquement pour la sauvegarde en ligne. Une clé de licence n'est pas requise.

*Remarque : Spécifiez le paramètre /serial ou le paramètre /online\_backup , mais pas les deux.*

### **Paramètre qui s'applique uniquement à la console d'administration**

*Le paramètre suivant s'applique seulement au package d'installation AcronisManagementConsole.msi.*

#### **/current\_user**

Indique que le composant sera installé uniquement pour l'utilisateur actuel et non pour tous les utilisateurs sur une machine.

# <span id="page-13-0"></span>2.5 Mise à jour

Pour mettre à jour un ou plusieurs composants Acronis Backup :

- 1. Exécutez le programme d'installation de la mise à jour d'Acronis Backup.
- 2. Cliquez sur **Installer Acronis Backup**.
- 3. Cliquez sur **Mise à jour**.
- 4. Si demandé, entrez les clés de licence du produit.
- 5. Suivez les instructions affichées à l'écran.

#### **Mise à jour de composants en mode sans surveillance**

Pour plus d'informations concernant la mise à jour d'un composant en mode sans surveillance, voir « Installation sans surveillance (p. [10\)](#page-9-0) ».

# <span id="page-13-1"></span>3 Mise à niveau d'Acronis Backup vers Acronis Backup Advanced

### **Achat de licences**

Avant de procéder à la mise à niveau, achetez les licences Acronis Backup Advanced pour chaque machine sur laquelle vous prévoyez de mettre Acronis Backup à niveau. Les noms des licences dépendent du produit installé sur la machine.

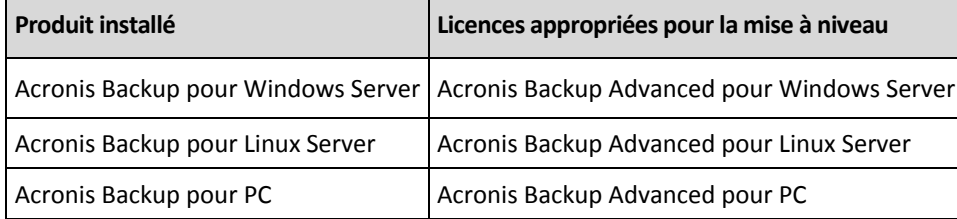

Après l'achat, vous recevrez un courrier électronique contenant les clés de licence.

### **Mise à niveau du produit**

Pour mettre à niveau Acronis Backup vers Acronis Backup Advanced, procédez comme suit :

#### **Étape 1. Modification des licences**

Pour chaque machine sur lesquelles vous souhaitez effectuer la mise à niveau d'Acronis Backup, modifiez une licence comme suit :

- 1. Lancez Acronis Backup.
- 2. Dans le menu **Aide**, cliquez sur **Changer de licence**.
- 3. Cliquez sur **Modifier** à la droite de **Licence pour la sauvegarde de disques/fichiers**, cliquez sur **Modifier**, puis cliquez sur **Utiliser les clés de licence suivantes**.
- 4. Entrez les nouvelles clés de licence pour cette machine.
- 5. Cliquez sur **OK** pour appliquer les nouvelles licences, cliquez sur **Oui** dans le message d'avertissement, puis cliquez sur **OK**.

Les licences déjà attribuées à la machine seront révoquées et la console d'administration redémarrera. Vous pouvez maintenant connecter la console à une machine distante et vous connecter à cette machine à partir d'un emplacement distant.

### **Étape 2. Téléchargement du programme d'installation.**

Téléchargez le programme d'installation d'Acronis Backup Advanced depuis le site Web d'Acronis, comme indiqué dan[s http://kb.acronis.com/content/1642.](http://kb.acronis.com/content/1642)

### **Étape 3. Installation du serveur de gestion**

Installez le serveur de gestion Acronis Backup sur une machine fonctionnant sous Windows. La machine doit avoir au moins 8 Go de RAM et 4,5 Go d'espace libre sur un disque système.

Il est possible d'installer le serveur de gestion sur l'une des machines où vous avez effectué la mise à niveau du produit. Pour cela :

- 1. Exécutez le programme d'installation, puis cliquez sur **Installer Acronis Backup**.
- 2. Après avoir accepté les termes du contrat de licence, cliquez sur **Modifier**.
- 3. Dans l'arborescence des composants, sélectionnez **Serveur de gestion**.
- 4. Suivez les instructions affichées à l'écran. Dans la plupart des cas, vous pouvez accepter les paramètres par défaut.

Dans les grands environnements, nous recommandons la mise en place d'un serveur physique ou virtuel dédié. Pour plus d'informations, reportez-vous à la documentation d'installation pour Acronis Backup Advanced.

### **Étape 4. Ajout des machines mises à niveau au serveur de gestion**

- 1. Sur n'importe quelle machine où le produit a été mis à niveau, exécutez Acronis Backup.
- 2. Cliquez sur **Se connecter à un serveur de gestion** et entrez le nom du serveur ou son adresse IP. Si on vous demande les informations d'identification, spécifiez le nom d'utilisateur et le mot de passe d'un utilisateur qui est membre des groupes **Acronis Centralized Admins** et **Acronis Remote Users** sur le serveur de gestion.
- 3. Dans l'arborescence de **Navigation**, sélectionnez **Machines avec des agents**.
- 4. Cliquez sur **Ajouter plusieurs machines** dans la barre d'outils.
- 5. Ajoutez les machines mises à niveau de l'une des façons suivantes :
	- En spécifiant leurs noms ou adresses IP.
	- En parcourant le réseau.
	- **En parcourant un domaine Active Directory.**
	- En important la liste des machines à partir d'un fichier .txt ou .csv.

Pour plus de détails, reportez-vous à la section « Spécification de la liste des machines » de la documentation d'installation d'Acronis Backup Advanced.

### **Conseils pour d'autres utilisations**

Les machines ajoutées apparaîtront dans la vue **Machines avec des agents** sur le serveur de gestion.

Les plans de sauvegarde sur les machines demeureront inchangés. Pour les afficher sur le serveur de gestion, cliquez avec le bouton droit de la souris sur nom de la machine > **Afficher les détails** > **Plans et tâches de sauvegarde**. Le produit continue d'effectuer des sauvegardes et vous pouvez restaurer à partir des sauvegardes créées avant la mise à niveau.

Vous pouvez maintenant créer des plans de sauvegarde centralisés qui effectueront simultanément la sauvegarde de plusieurs machines à la fois, vers un seul emplacement.

# <span id="page-15-0"></span>4 Vérification des mises à jour de logiciel

Chaque fois que vous démarrez la console d'administration, Acronis Backup vérifie si une nouvelle version du logiciel est disponible sur le site Web d'Acronis. Si cela est le cas, le logiciel fournit un lien de téléchargement de la nouvelle version du programme d'installation.

Pour vérifier les mises à jour manuellement, démarrez la console d'administration puis cliquez sur **Aide > Vérifier les mises à jour**. Dans cette fenêtre, vous pouvez aussi désactiver les vérifications automatiques des mises à jour.

Pour des informations à propos de la mise à jour d'Acronis Backup, consultez la section « Mise à jour » (p. [14\)](#page-13-0).

# <span id="page-15-1"></span>5 Désinstallation

# <span id="page-15-2"></span>5.1 Désinstallation interactive

Pour désinstaller Acronis Backup, nous recommandons d'utiliser la procédure suivante au lieu des outils Windows **Ajout et suppression de programmes** ou **Programmes et fonctionnalités**.

### *Pour désinstaller Acronis Backup*

- 1. Cliquez sur **Démarrer** -> **Tous les Programmes** -> **Acronis** -> **Désinstaller Acronis Backup**.
- 2. Pour supprimer le journal et les tâches d'Acronis Backup, activez la case **Supprimer le journal, tâches, emplacements de stockage et paramètres de configuration du produit**. N'activez pas cette case si vous planifiez de réinstaller le produit ultérieurement.
- <span id="page-15-3"></span>3. Cliquez sur **Supprimer**.

### 5.2 Désinstallation sans assistance

Pour désinstaller Acronis Backup dans le mode sans assistance, vous devez exécuter l'utilitaire **msiexec**. Cet utilitaire utilise les packages d'installation du produit (fichiers .msi).

Lorsque vous désinstallez l'agent Acronis Backup pour Windows, nous vous recommandons de désinstaller d'abord ses fonctionnalités, ensuite l'agent lui-même, puis le composant de base de l'agent d'Acronis Backup.

### *Pour désinstaller Acronis Backup*

- 1. Extraire les packages d'installation vers un dossier ou un partage réseau. Vous n'avez pas à extraire le package **AcronisUniversalRestore.msi** si le module complémentaire Universal Restore n'est pas installé.
- 2. Si le module complémentaire Universal Restore est installé, exécuter la commande suivante (ici et à l'étape suivante, l'emplacement des packages d'installation est \\myserver\share) : msiexec /uninstall \\myserver\share\AcronisUniversalRestore.msi /qb
- 3. Exécutez les commandes suivantes :

```
msiexec /uninstall \\myserver\share\AcronisTrayMonitor.msi /qb
msiexec /uninstall \\myserver\share\AcronisAgentWindows.msi /qb
msiexec /uninstall \\myserver\share\AcronisBootableComponentsMediaBuilder.msi /qb
msiexec /uninstall \\myserver\share\AcronisAgentCore.msi /qb
msiexec /uninstall \\myserver\share\AcronisManagementConsole.msi /qb
```
# <span id="page-16-0"></span>5.3 Suppression d'Acronis Secure Zone

La désinstallation d'Acronis Backup n'affecte pas Acronis Secure Zone et son contenu. Vous pourrez toujours restaurer des données depuis Acronis Secure Zone en démarrant avec un support de démarrage.

Si vous devez supprimer Acronis Secure Zone, exécutez les étapes suivantes dans le système d'exploitation (avant la désinstallation de l'agent) ou en utilisant le support de démarrage.

### *Pour supprimer Acronis Secure Zone*

- 1. Dans le menu **Actions**, cliquez sur **Gérer Acronis Secure Zone**.
- 2. Dans la fenêtre **Supprimer Acronis Secure Zone**, sélectionnez les volumes sur lesquels vous voulez ajouter l'espace libéré par la zone puis cliquez sur **OK**.

Si vous sélectionnez plusieurs volumes, l'espace sera redistribué proportionnellement sur chaque partition. Si vous ne sélectionnez aucun volume, l'espace libéré devient non-alloué.

Après avoir cliqué sur **OK**, Acronis Backup commencera la suppression de la zone.

### **Déclaration de copyright**

Copyright © Acronis International GmbH, 2002-2014. Tous droits réservés.

« Acronis » et « Acronis Secure Zone » sont des marques déposées de Acronis International GmbH.

« Acronis Compute with Confidence », « Acronis Startup Recovery Manager », « Acronis Active Restore », « Acronis Instant Restore » et le logo Acronis sont des marques déposées d'Acronis International GmbH.

Linux est une marque déposée de Linus Torvalds.

VMware et VMware Ready sont des marques et/ou des marques déposées de VMware, Inc. aux États-Unis et/ou dans d'autres pays.

Windows et MS-DOS sont des marques déposées de Microsoft Corporation.

Toutes les autres marques de commerce ou autres droits d'auteurs s'y référant appartiennent à leurs propriétaires respectifs.

La distribution de versions de ce document dont le contenu aurait été modifié est interdite sans la permission explicite du détenteur des droits d'auteur.

La distribution de ce travail ou d'une variante sous forme imprimée (papier) standard à des fins commerciales est interdite à moins que l'on ait obtenu des autorisations de la part du détenteur des droits d'auteur.

LA DOCUMENTATION EST FOURNIE « EN L'ÉTAT » ET TOUTES CONDITIONS, DÉCLARATIONS ET GARANTIES, IMPLICITES OU EXPLICITES, Y COMPRIS TOUTE GARANTIE IMPLICITE DE CONFORMITÉ, D'USAGE POUR UN EMPLOI PARTICULIER OU DE NON-TRANSGRESSION, SONT DÉNIÉES, SOUS RÉSERVE QUE CES DÉNIS DE RESPONSABILITÉ NE SOIENT PAS LÉGALEMENT TENUS POUR NULS.

Certains codes tiers peuvent être fournis avec le logiciel et/ou le service. Les termes de la licence de tiers sont détaillés dans le fichier license.txt situé dans le répertoire d'installation racine. Vous pouvez toujours rechercher la dernière liste du code tiers mise à jour et les termes de la licence associés utilisés avec le logiciel et/ou le service à l'adresse [http://kb.acronis.com/content/7696.](http://kb.acronis.com/content/7696)

### **Technologies Acronis brevetées**

Les technologies utilisées dans ce produit sont couvertes et protégées par un ou plusieurs brevets aux États-Unis : 7 047 380, 7 275 139, 7 281 104, 7 318 135, 7 353 355, 7 366 859, 7 475 282, 7 603 533, 7 636 824, 7 650 473, 7 721 138, 7 779 221, 7 831 789, 7 886 120, 7 895 403, 7 934 064, 7 937 612, 7 949 635, 7 953 948, 7 979 690, 8 005 797, 8 051 044, 8 069 320, 8 073 815, 8 074 035, 8 145 607, 8 180 984, 8 225 133, 8 261 035, 8 296 264, 8 312 259, 8 347 137 et applications en instance de brevet.